# 200種類以上の板金展開図を簡単作成

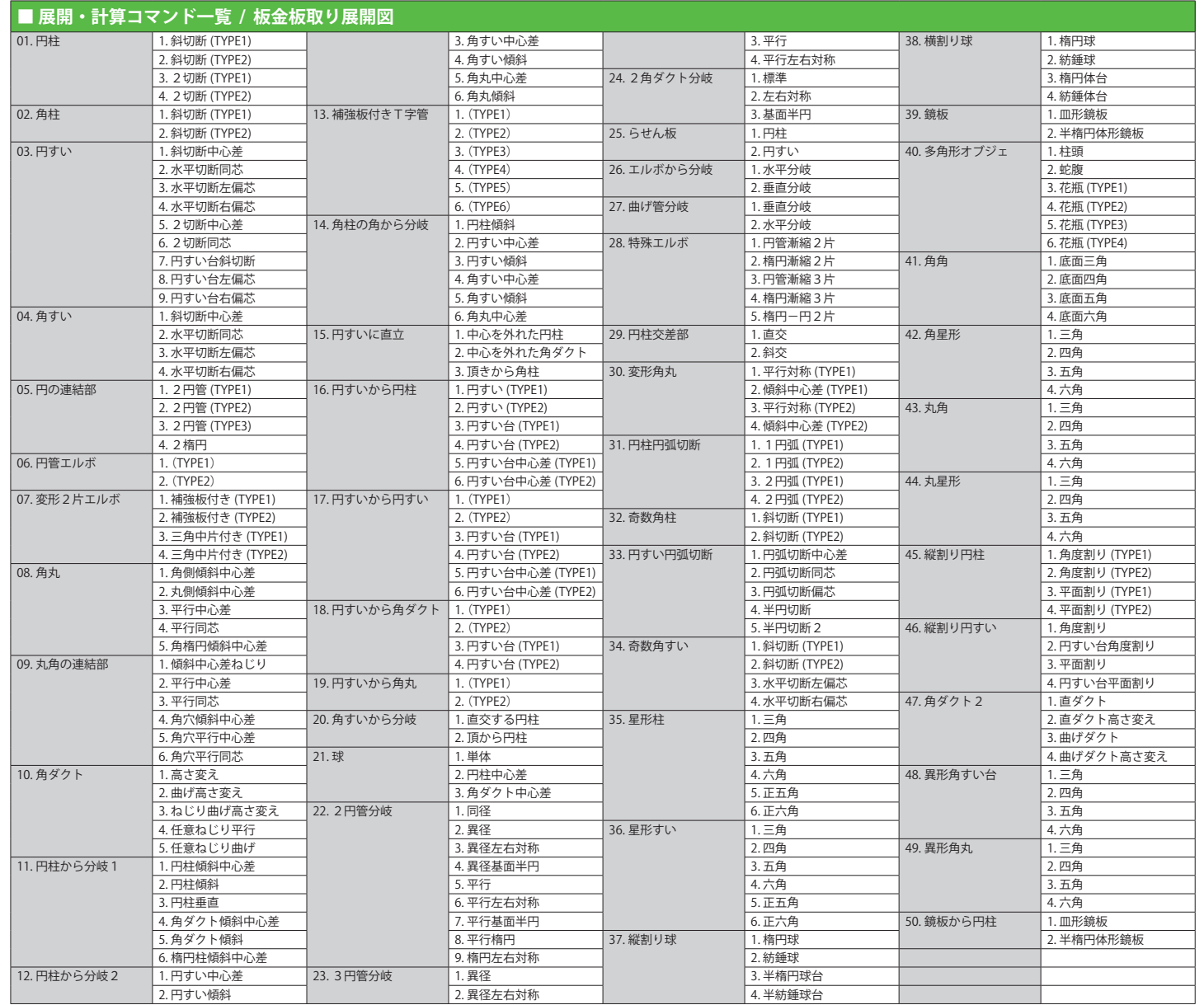

# まだ、時間を費やして 展開図を作成しますか?

# 豊富な展開コマンドによる板金の展開・作図 **CADTOOL MEXIMINE 8**

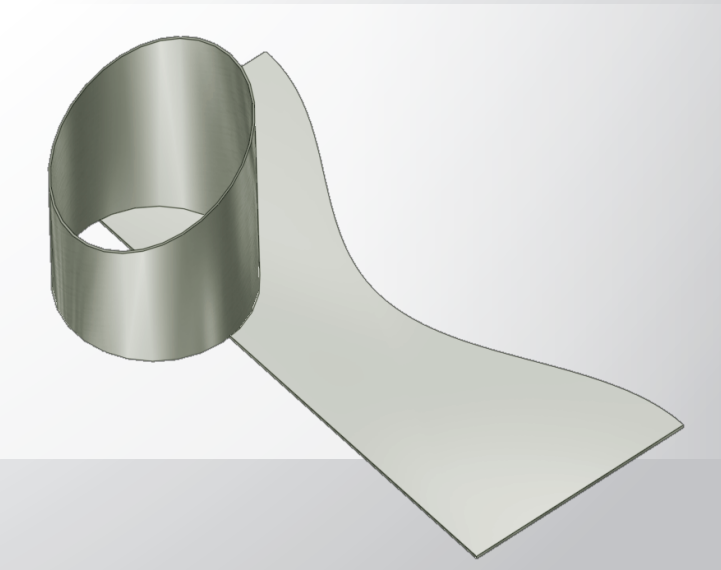

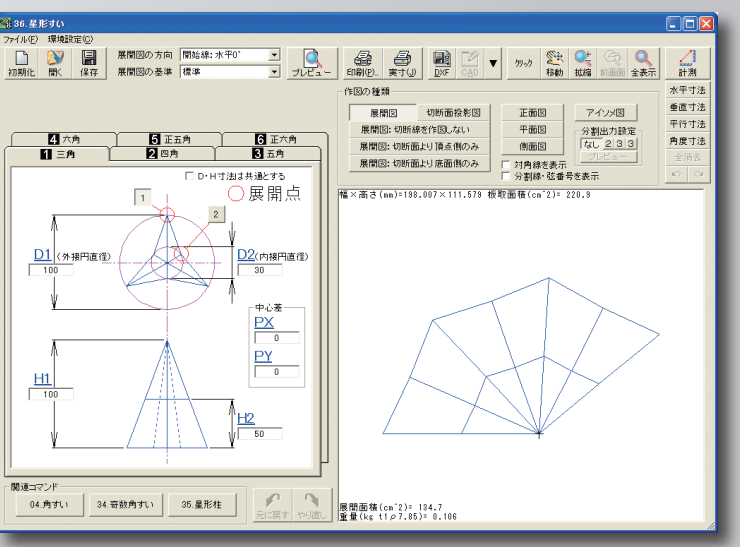

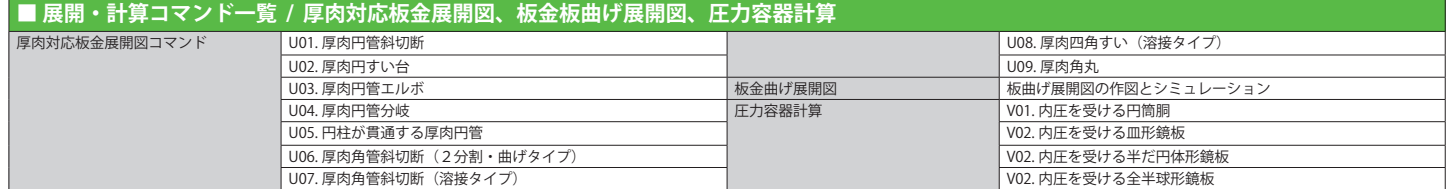

キャデナス・ウェブ・ツー・キャド株式会社 〒 114-0024 東京都北区西ヶ原 1-46-13 横河駒込ビル 1F Tel:03-5961-5031 Fax:03-5961-5032

掲載されている製品名は、一般に会社の登録商標、または商標です。

動作環境

動 **<sub>,作環境</sub>** 

CADTOOL 製品情報および体験版ダウンロード ■ **http://product.web2cad.co.jp/**

サポート情報

■ **http://product.web2cad.co.jp/support/**

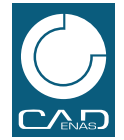

**トランド あんしゃく かんきゅうしゃ かんきゅうしゃ かんきゅうしゃ かんきゅうしゃ かんきゅうしゃ かんきゅうしゃ かんきゅうしゃ かんきゅうしゃ かんきゅうしゃ かんきゅうしゃ かんきゅうしゃ かんきゅうしゃ かんきゅうしゃ かんきゅうしゃ かんきゅうしゃ かんきゅうしゃ かんきゅうしゃ かんきゅうしゃ** 

メカ設計者のポータルサイト ■ **http://www.web2cad.co.jp/**

CADENAS WEB2CAD について ■ **http://www.cadenas.co.jp/**

.<br>CADTOOL ESSEE B

 $\mathbb{R}$ 

 $\frac{1}{2}$ 

CPU:Pentium プロセッサ以上 RAM:128MB 以上 OS:Windows 7 / Vista / XP 画面解像度:1024x768 以上 その他:CD-ROM ドライブ必須

**CADTOOL ENTRY2** (キャドツールエントリー2)

技術計算ソフトの入門版

最も簡単にご利用いただける製品を統合した パッケージです。

標準価格 ¥98,000-(税込¥102,900 -)

# **CADTOOL MAXIMUM2** (キャドツールマキシマム2)

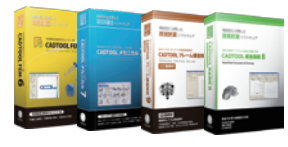

プロフェッショナルのための技術計算・オール インワンパッケージに立体構造解析用【動解析】 機能を追加

標準価格 ¥252,000-(税込¥264,600-)

# CADTOOL 板金展開 8 を含んだお得な CADTOOL 統合パッケージもご用意しております。詳しくは当社ウェブサイトよりどうぞ。

*SheetMetal Calculation & Drawing*

# **板金板取り展開図**

**板曲げ展開図**

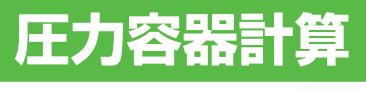

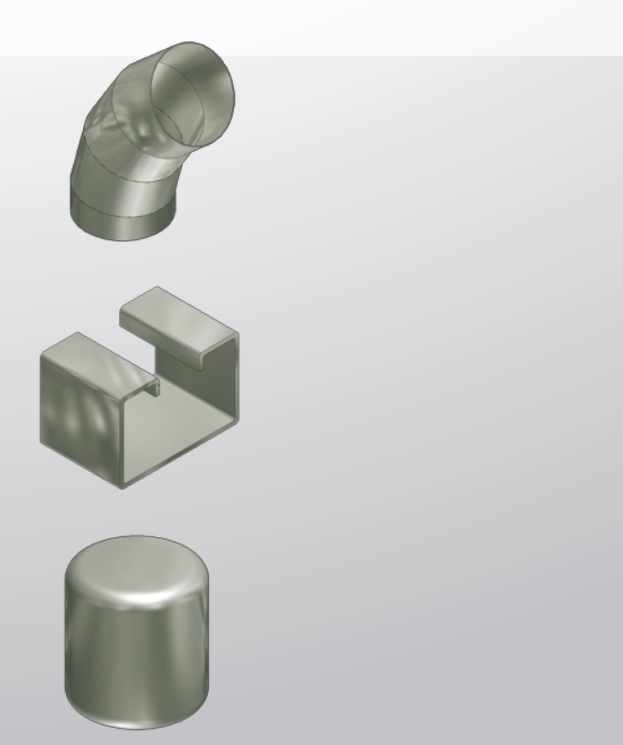

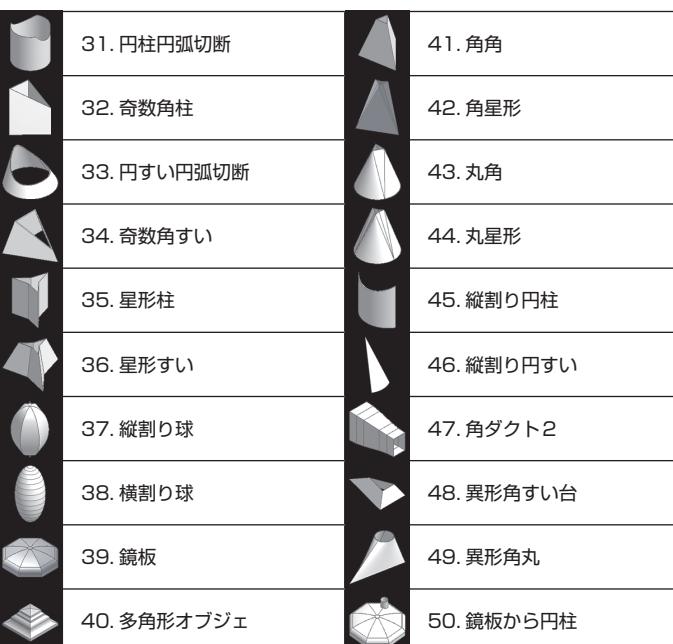

長手方向の断面図から伸びを考慮した展開図を作成します。 また、曲げ順序をシミュレーションで確認することができます。

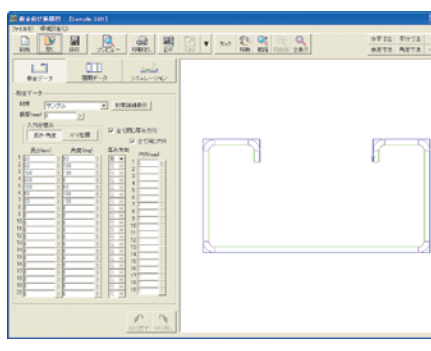

# ● 断面形状の作成

作図したい形状の寸法値や角度などを入力することで、 200 種類以上の展開図を作成できます。

> • AutoCAD や図脳 2D CAD シリー ズ、または DXF ファイルより線分 要素か2点支持で寸法を取得でき ます。

- 11 ダクト形状の製缶板金などに主に利用される、『板金板取り展開図』。
- 22 長手方向の断面形状から伸びを考慮した展開図を作成する『板曲げ展開図』。
- 3. 『圧力容器計算』などが行えます。

• 鋼管の種類、サイズ、スケジュー ルを選択して、その外径や板厚中 心径、板厚等を参照できます。 • 基準寸法に対して、板厚を補正し た寸法に補正が可能。

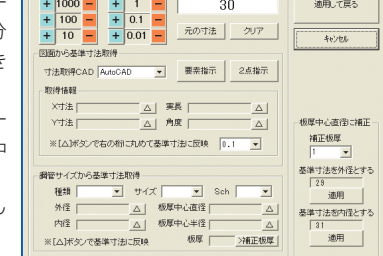

# ● 寸法アシスタント

寸法値や角度などの入力データに、リアルタイムに反応して展開形状や三面図形状 をイメージ表示します。形状を作図する前に視覚的に確認することができます。

# ● 寸法入力

# 寸法入力と寸法アシスタント

材質・板厚を設定し、曲 げの長さや角度を入力し て板金の断面形状を作成 します。曲げの厚み方向 や径を指示できます。

# ● 材質情報の登録

第1種圧力容器計算に対応。材質や板厚、サイズなどを入力す ることで、最高使用圧力を自動計算し、圧力容器の断面形状を作図します。

板金の計算や展開図の作図に 便利な技術計算ソフトです。

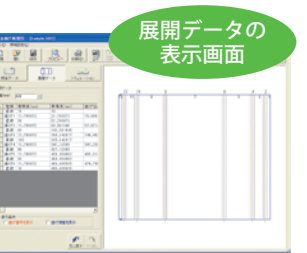

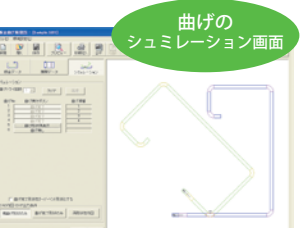

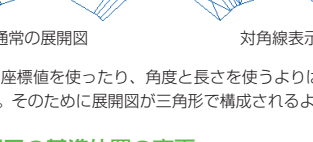

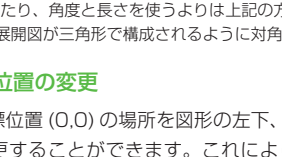

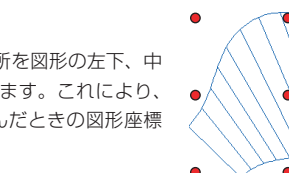

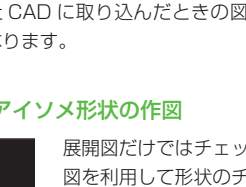

JAN コード 4571289550709 標準価格 ¥76,000- (税込 ¥79,800-)

# 展開図の確認 ● 展開図の対角線の表示

展開図の向きを変更することができます。その ときに必要な板取り幅×高さと面積をリアルタ イムに表示します。これにより、歩留まりの良 い角度を確認することができます。展開図の種 類によって、4 ~ 10 方向を選択可能です。

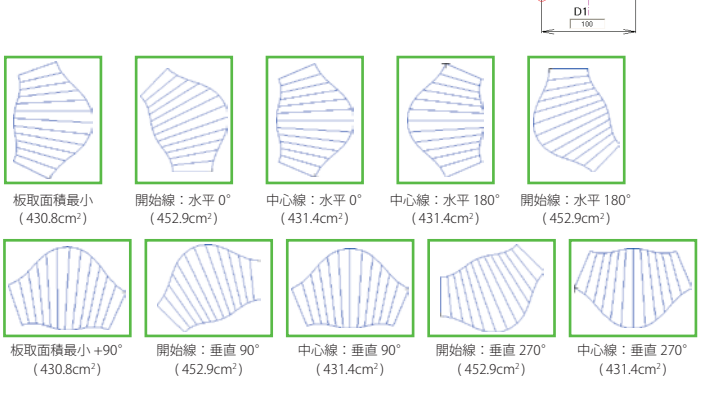

展開形状や印刷する用紙サイズ により出力枚数は異なります。

# ● データファイル管理

通常のコマンド 30 種類に加え 9 種類の展開コマンドでは板厚を考慮した展開図に 対応しています。(コマンドの詳細は裏面のコマンド一覧をご覧下さい。)

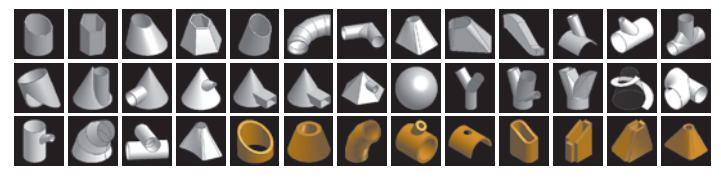

# 既存の 30 種類+板厚対応 9 種類の展開コマンド

# 板金展開8 新規追加コマンド 20 種類

# 多彩なコマンドと複数の入力方法

# ● 複数の寸法入力方法により、手間を軽減

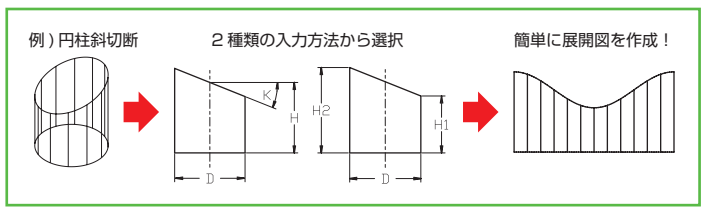

1つ展開コマンドに対し、複数の入力方法を用意しました。これにより幅と高さは 分かるのに切断面の角度がわからない等で、いちいち CAD で角度を調べたりといっ た手間を軽減できます。

# また、最小限の寸法値の入力で、展開図を作成できるパターンも用意。

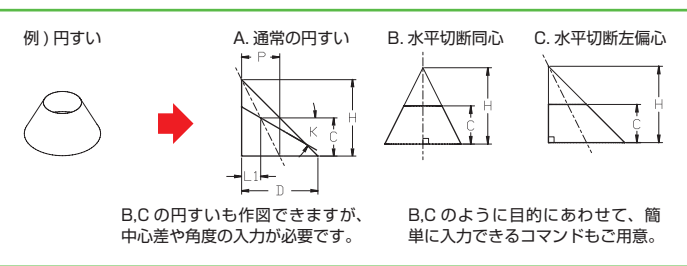

展開形状の基準座標位置 (0,0) の場所を図形の左下、中 心などの位置に変更することができます。これにより、● DXF や CSV、また CAD に取り込んだときの図形座標 の把握がしやすくなります。

# ● 三面図形状・アイソメ形状の作図

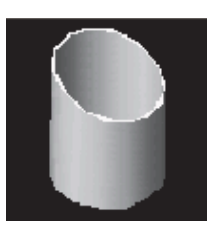

X と Y の座標値を使ったり、角度と長さを使うよりは上記の方法の方が楽に展開図を描くことが

### 「 共通機能 シンクル しんしょう

できます。そのために展開図が三角形で構成されるように対角線を表示する機能を備えています。

# ● 展開図の基準位置の変更

CAD を使わずに座標データを基に板へ展開形状をケガく際、展開 図が三角形の組み合わせでできていると、ケガキコンパスで長さ 情報から三角形を作り展開図を描くことができます。

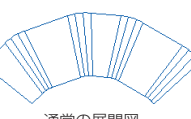

通常の展開図 対角線表示 R 部個別対角線表示

展開図だけではチェックしにくい形状も、正面図や側面 図を利用して形状のチェックが可能です。また、アイソ メ図の表示では物体を回転して形状の確認もできます。

 $(1)$ 

# 測定コマンドで展開図の寸法や角度を確認

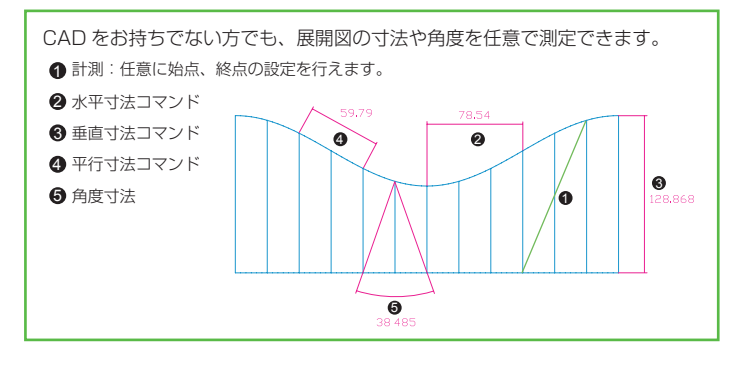

# **板金板取り展開図**

# **板曲げ展開図 圧力容器計算**

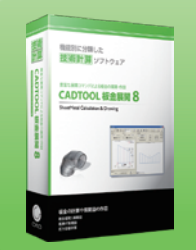

# **CADTOOL 板金展開 8**

コマンドで利用する鋼管データ、 板厚データ、曲げ係数データ、 材質データなどを、ユーザーの 利用環境に合わせて入力するこ とが可能。

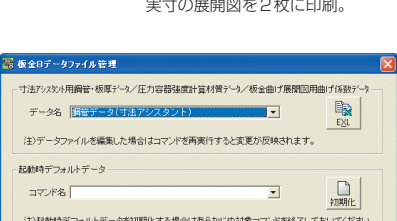

PAGE1 J

PAGE2

複数の用紙で分割して、展開図の実寸印刷が可能です。

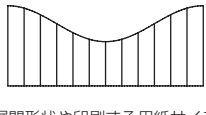

## ● 実寸印刷機能

- 計算結果を多彩なフォーマットで出力することが可能です。
- 展開形状を DXF 出力し、CAD へ渡すことも可能です。
- プレビュー機能により印刷イメージの確認が可能。
- 1 枚の用紙に 2 枚 /4 枚分並べて印刷する「レイアウト」出力対応。

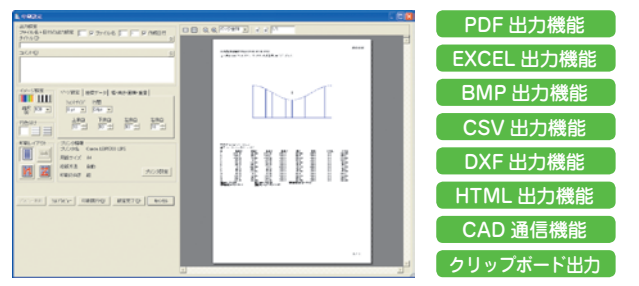

## ● 計算結果出力

材質データは CSV 形式で登録してあり、デー タファイル管理機能より曲げ係数などの材質 情報の変更や追加登録を行う事ができます。 ユーザー独自の材質ライブラリを作成するこ とができます。

# ● 展開形状の表示

作成した断面図を元に曲げの伸び率を考慮し た展開形状を表示します。 また、曲げ部の長さと全長の値も表示します。

表示した形状の座標情報や数値情報を CSV 形式に出力ができます。また、展開形状は DXF 形式の出力も可能なので、CAD に形状 データを渡すことも可能です。

# ● 曲げのシュミレーション

曲げのシミュレーション機能を装備していま す。実際に曲げる順番を検討でき、スプリン グバックを考慮した表示も可能です。

展開形状や断面形状の基準座標位置 (0,0) の場所を図形の左下、左中、左上、中 下、中心、中上、右上、右中、右下などから選択することができます。これにより、 DXF や CSV、また CAD に取り込んだときの図形座標の把握がしやすくなります。

## ● 圧力容器強度計算

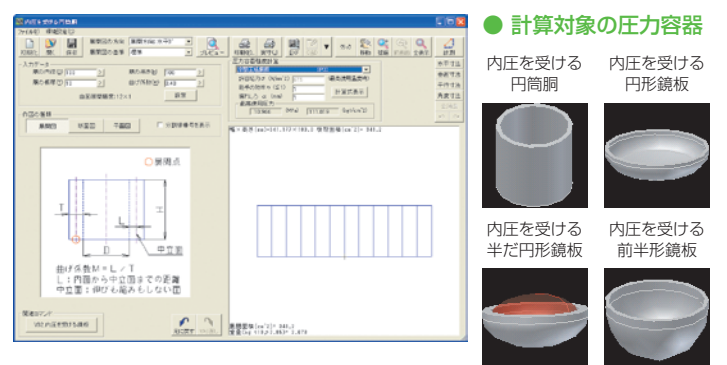

## ● 展開図の基準位置変更

材質や板厚などを入力することで、 最高使用圧力を自動計算します。一 般的な材質をライブラリとして標準 装備。また許容応力を数値入力する ことで、任意の材質で計算すること も可能です。

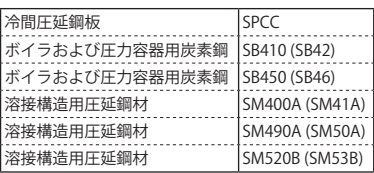

下記の材質が標準で登録されています。 CSV 形式で構成されているため、材質 の追加・編集が容易にできます。

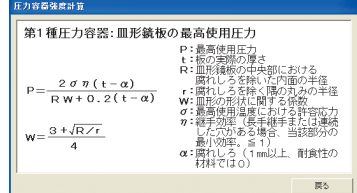

# ● 標準材質ライブラリ

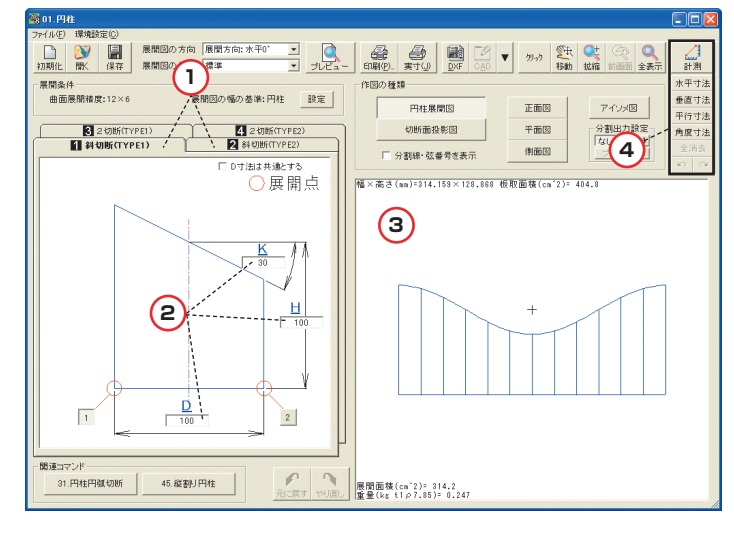

**2**

**3**

# ● 展開図の方向の変更と板取面積の表示

**4**

○展開点

 $\sqrt{-1}$